# 国家能源集团 供应商门户系统

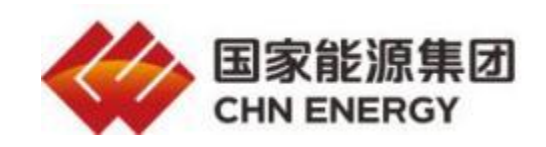

## 供应商用户补充注册操作手册

### 目录

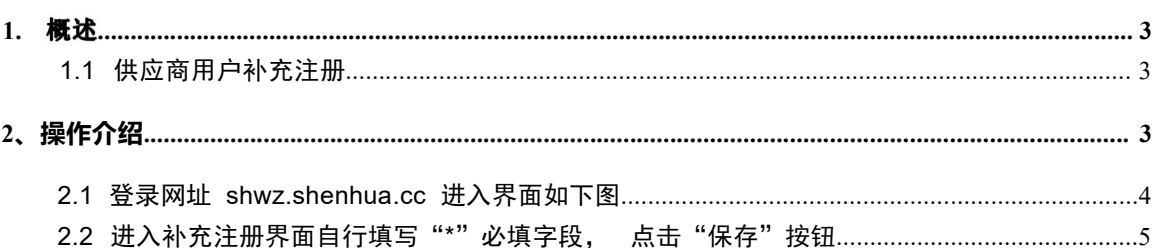

1. 概述

#### <span id="page-2-0"></span>**1.1**

供应商通过国家能源集团寻源系统注册审核通过之后,信息同步到 SRM 系统,成为 正式供应商。

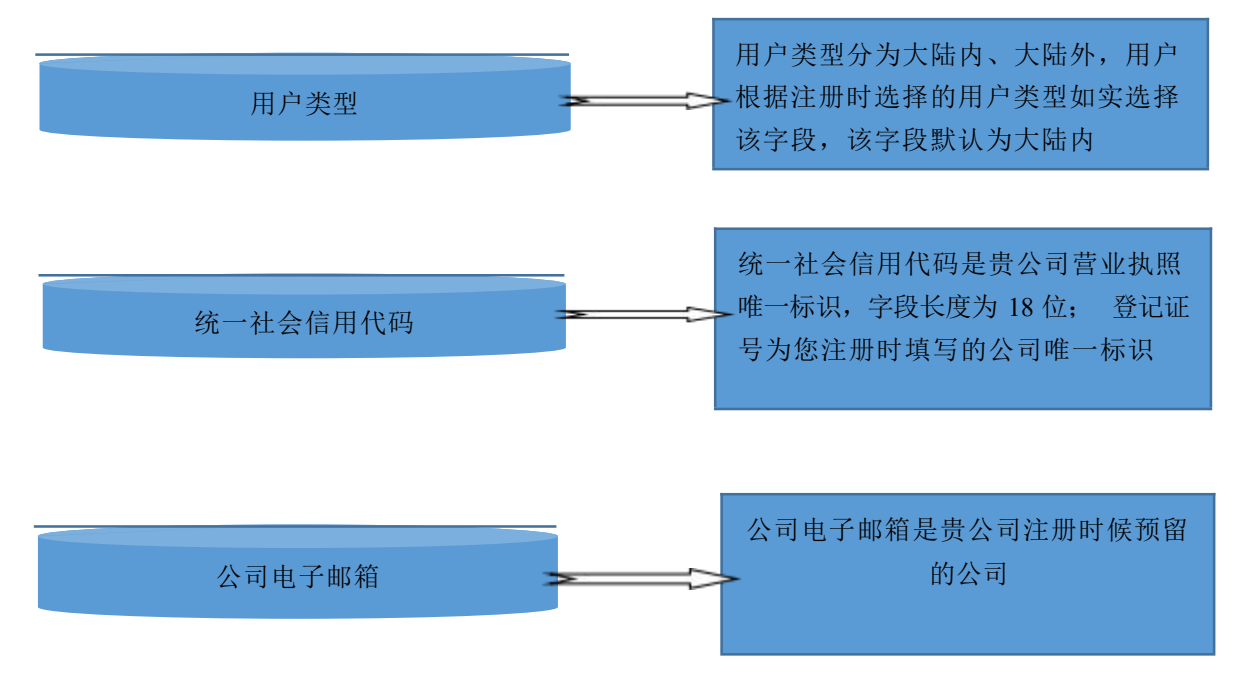

#### <span id="page-2-1"></span>**2、操作介绍**

供应商补充注册的步骤如下图所示:

<span id="page-3-0"></span>**2.1 登录网址 shwz.shenhua.cc 进入界面如下图** 

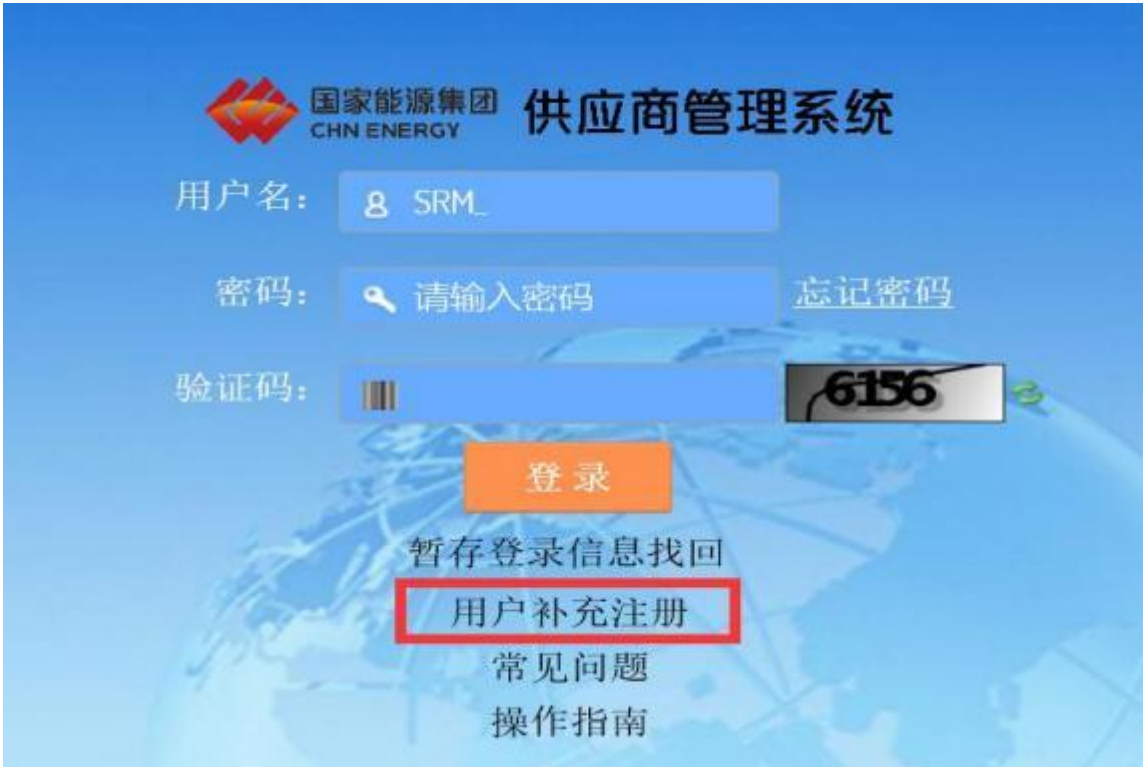

点击"用户补充注册"进入用户补充注册界面,填写"\*"号字段,点击"提交"按 钮

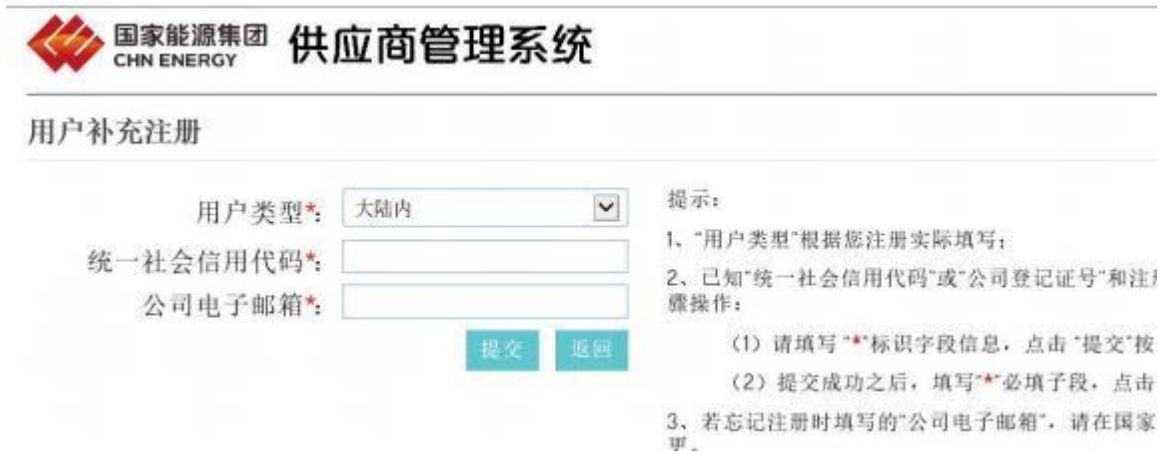

## <span id="page-4-0"></span>2.2 进入补充注册界面自行填写"\*"必填字段,点击"保存"按 钮

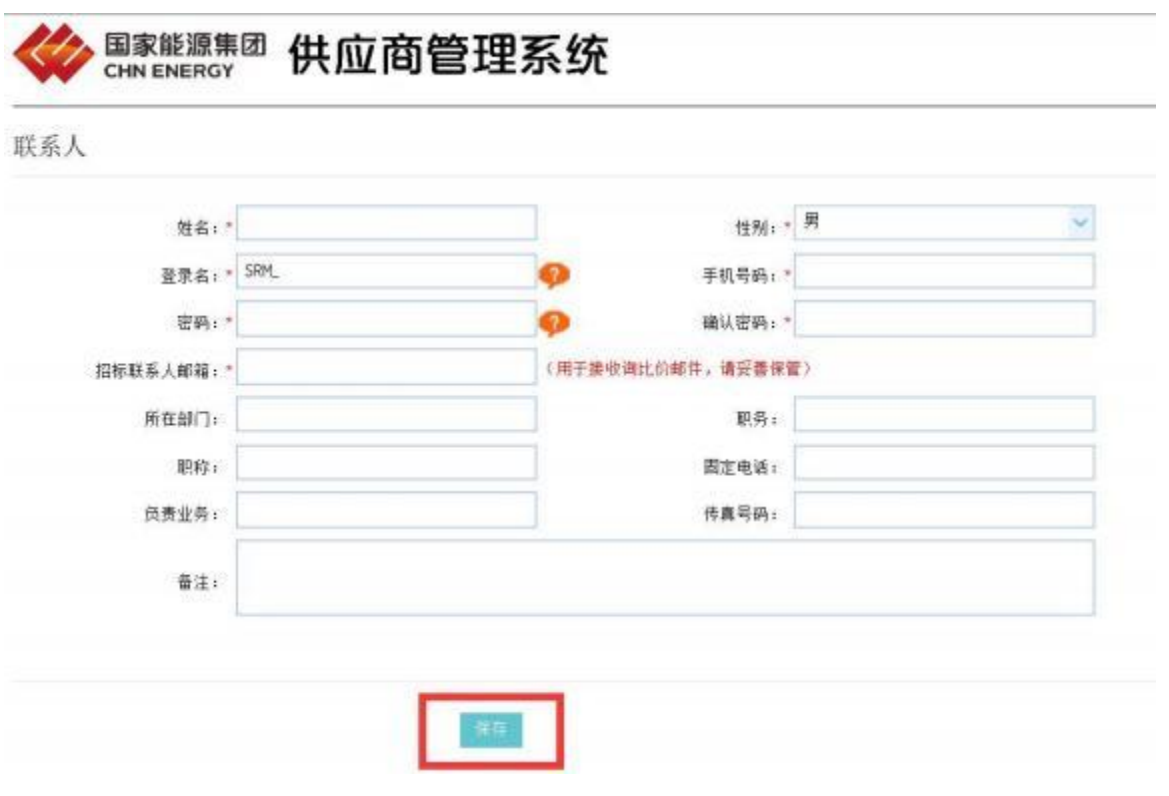

备注: 如操作中遇到问题请拨 打: 400-113-2111 咨询系统 管理员。